# 信息通信统计管理系统 省基础运营商用户手册

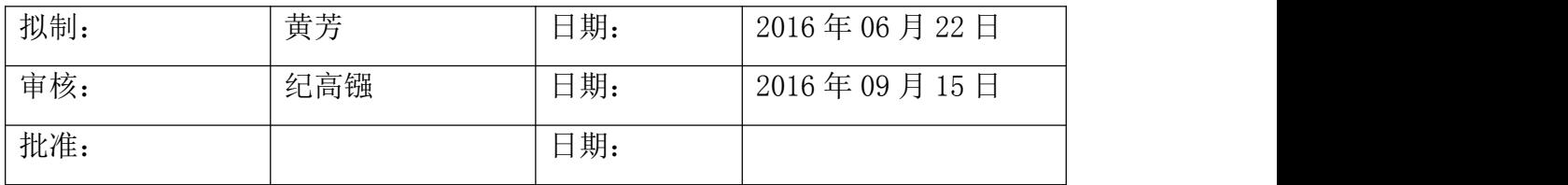

#### 修改记录

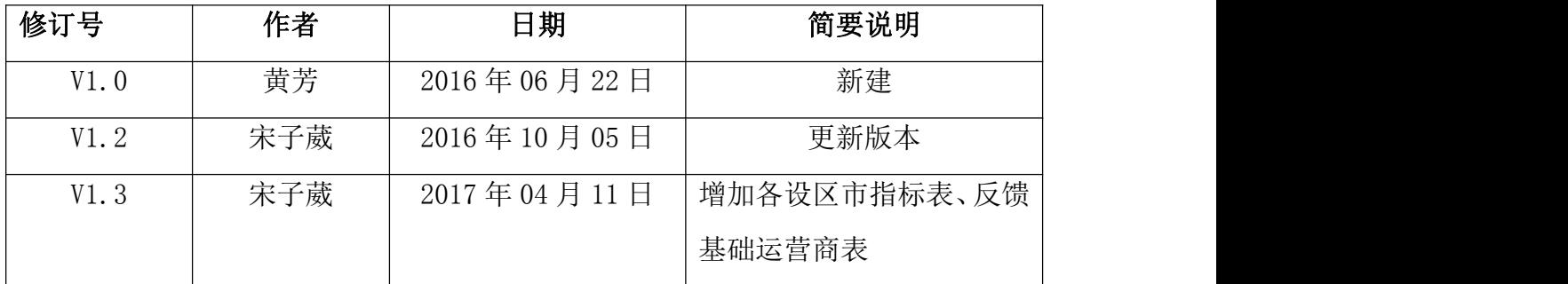

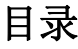

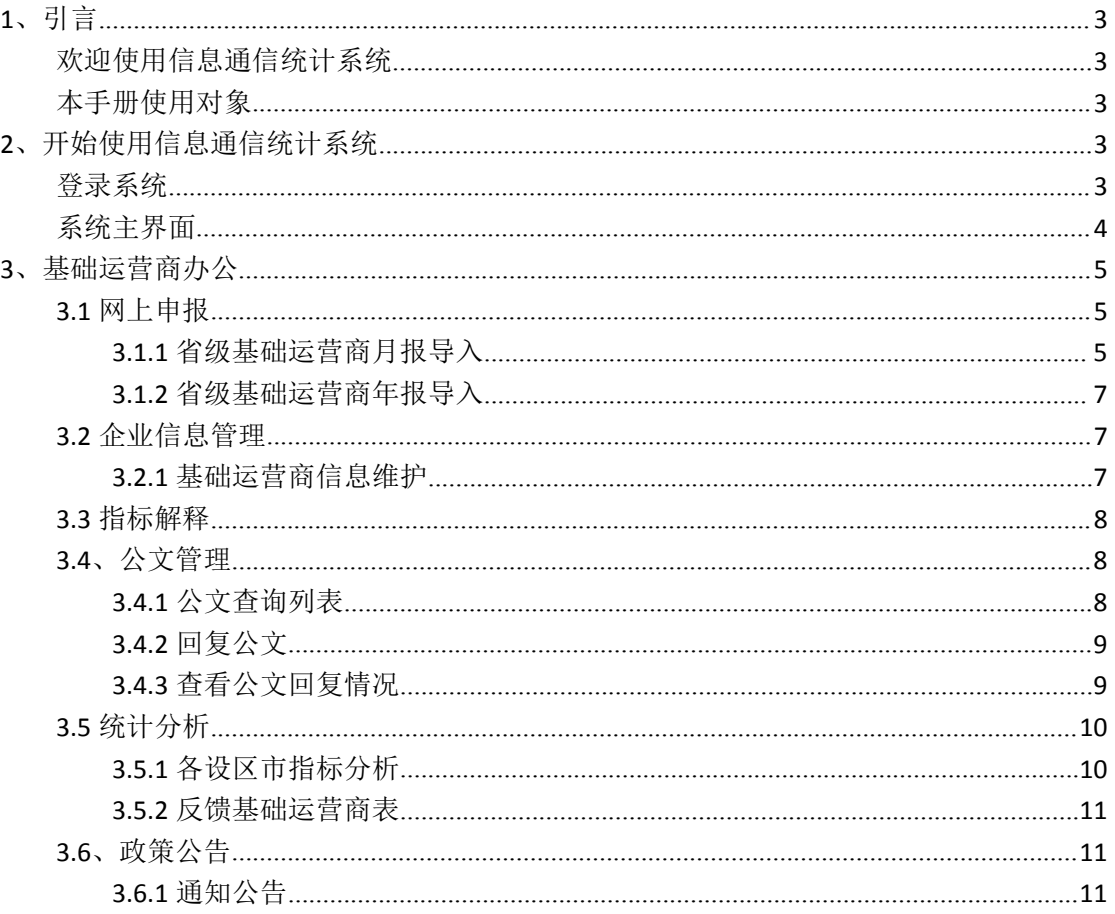

## <span id="page-2-0"></span>**1**、引言

本主题提供以下参考信息:

- [欢迎使用信息通信统计系统](#page-2-0)
- [本手册使用对象](#page-2-0)

#### 欢迎使用信息通信统计系统

信息通信统计系统对基础电信运营商及增值企业的信息及业务数据进行维护、申报和统 计,以进一步提升工作效率,把人力资源从传统事务性工作中解放出来,集中更多的精力从 事管理工作与专项工作

#### 本手册使用对象

本手册使用对象为省级基础电信运营商用户。

## **2**、开始使用信息通信统计系统

本主题提供以下参考信息:

- [登录系统](#page-2-0)
- [系统主界面](#page-3-0)

#### 登录系统

1. 获取用户名和密码

在登录系统前,需要获得登录系统的用户名和密码。系统预置了组织管理权限 的系统管理员,可使用系统管理员帐号登录系统,为运营商创建帐户。

**[http://www.fjcanet.gov.cn](http://new.fjcanet.gov.cn)**

用户登录系统后进行密码操作。 操作路径:我的面板-》个人信息-》修改密码

<span id="page-3-0"></span>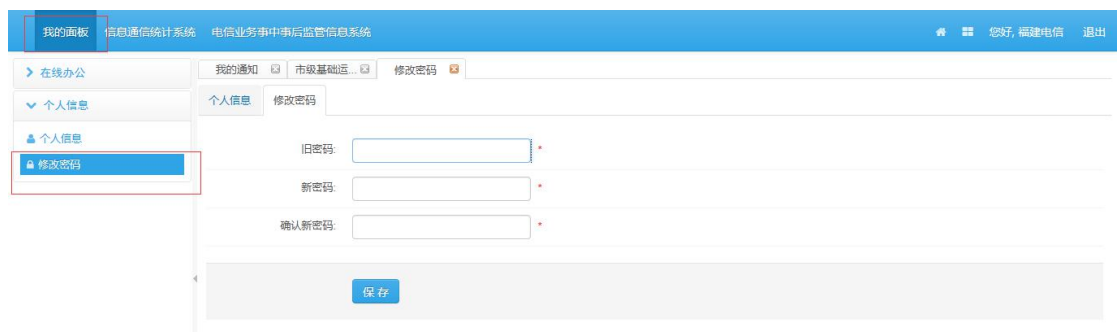

操作步骤: 1、输入旧密码、新密码, 确认新密码。

- 2、点击【保存】。
- 3、密码修改成功。
- 2. 登录

通过 WEB 浏览器访问系统,输入正确的用户名、密码,单击"登录"按钮, 登录成功进入系统主界面,系统将在界面右上方显示操作员信息。

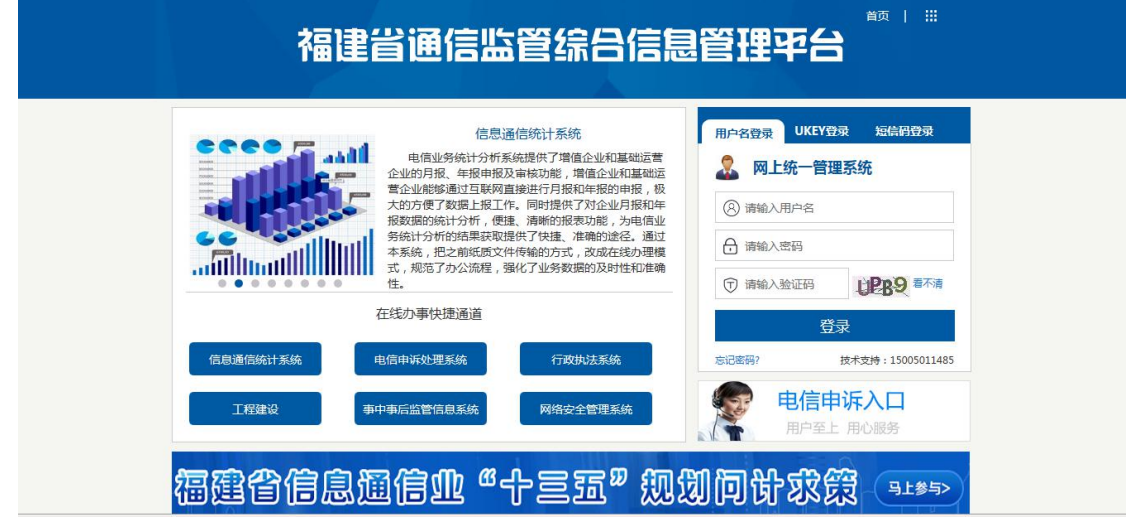

### 系统主界面

系统主界面如下图所示:

<span id="page-4-0"></span>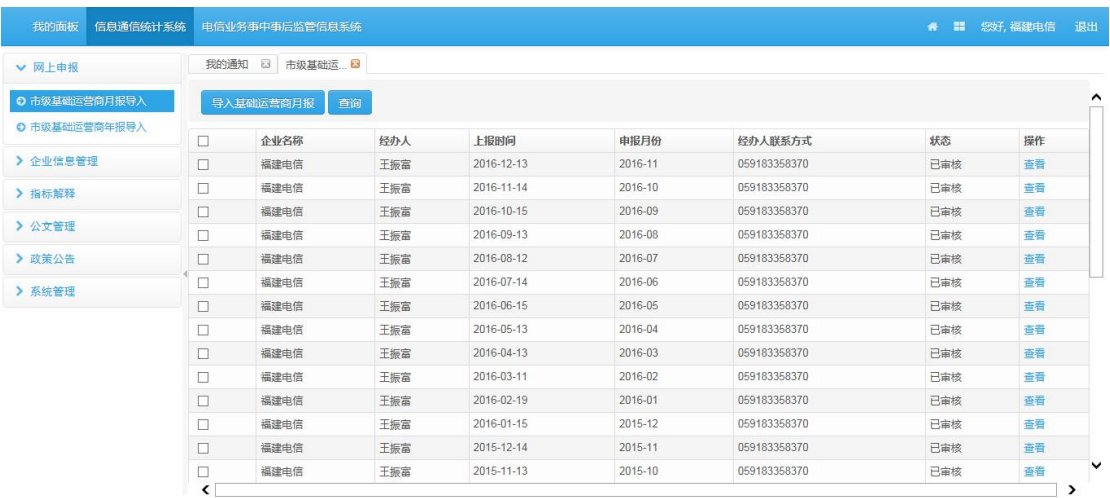

系统主界面由三部分组成。

a)上部:系统主界面上部显示系统名称、面板、用户欢迎信息、退出链接

b)左部:系统主界面左部显示各功能模块的子模块,以导航菜单的方式显示,每 个一级菜单包括若干个二级菜单。

c)右部:系统主界面右部显示个人信息,用户可以直观的查看到一些个人基本信 息。

## **3**、基础运营商办公

#### **3.1** 网上申报

#### **3.1.1** 省级基础运营商月报导入

点击左侧功能菜单的【省级基础运营商月报导入】,系统会在右侧打开基础电信运营商 月报界面,如下图所示:

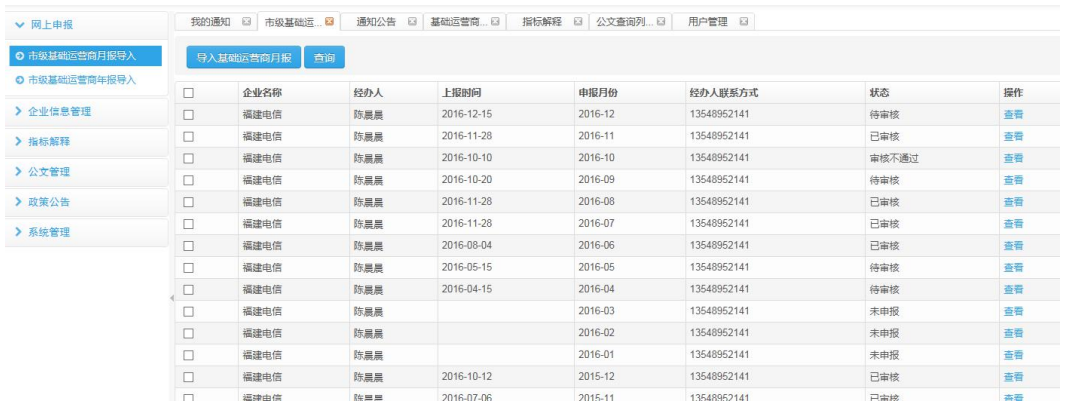

列表中找到<mark>"导入基础运营商月报</mark><br>按钮,可实现月报导入操作

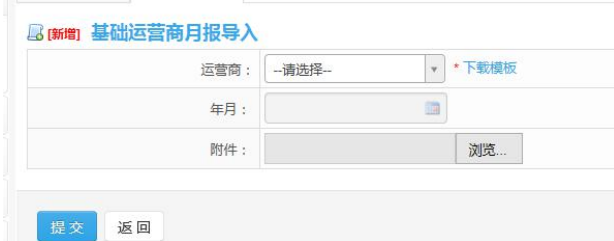

#### 具体操作步骤:

1、选择运营商、选择月份:

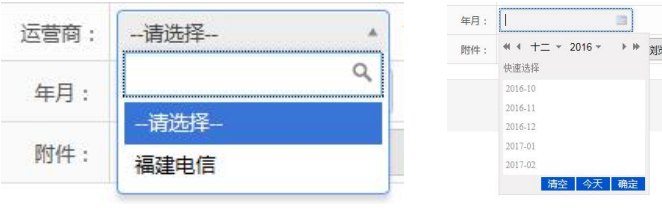

2、下载模板: \* 下载模板

3、填写好后预览附件,点击

此时的月报状态变为"待审核",可在列表中点击查看进入详细页面: 可查看到导入表中的表 1 到表 5 的内容(不包含最下方的上年同期,需要查看请[到各设区市](#page-9-0) 指标分析中查看所有需分解地市的数据报表)

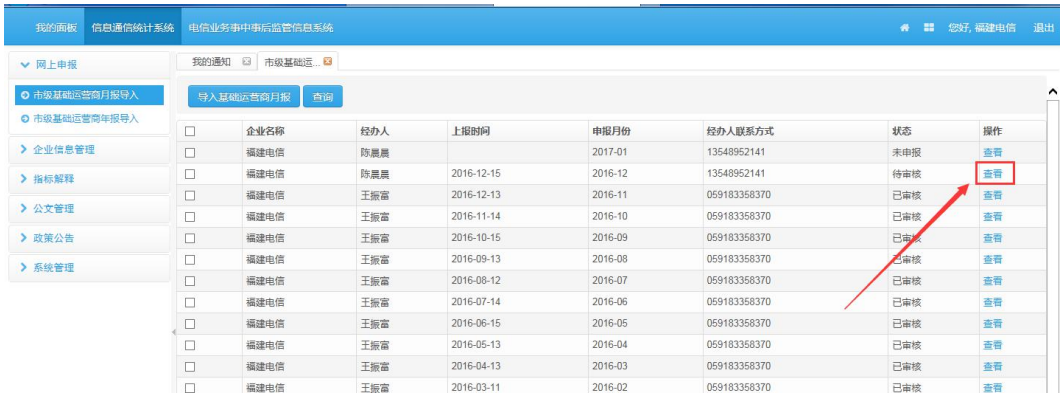

#### <span id="page-6-0"></span>**3.1.2** 省级基础运营商年报导入

点击左侧功能菜单的【省级基础运营商年报导入】,系统会在右侧打开基础电信运营商 年报申报界面,如下图所示:

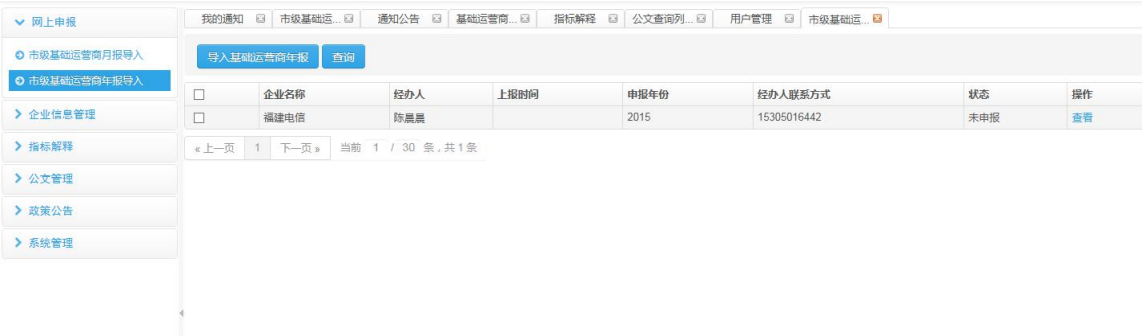

**3.2** 企业信息管理

#### **3.2.1** 基础运营商信息维护

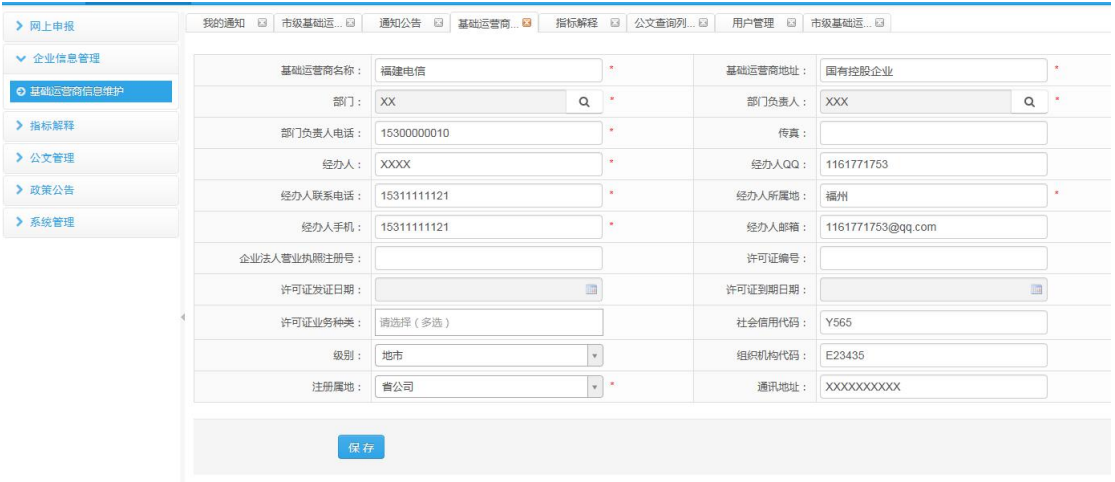

基础运营商对自己的信息进行维护,点击【保存】,保存更改的信息

#### <span id="page-7-0"></span>**3.3** 指标解释

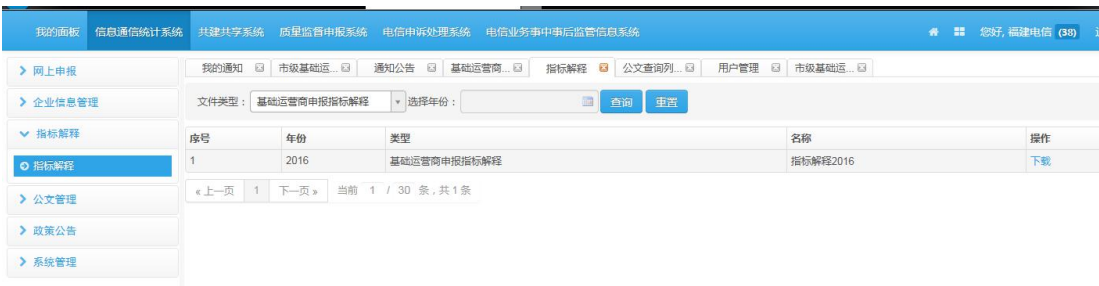

查看、下载管理员发布的指标解释信息

#### **3.4**、公文管理

#### **3.4.1** 公文查询列表

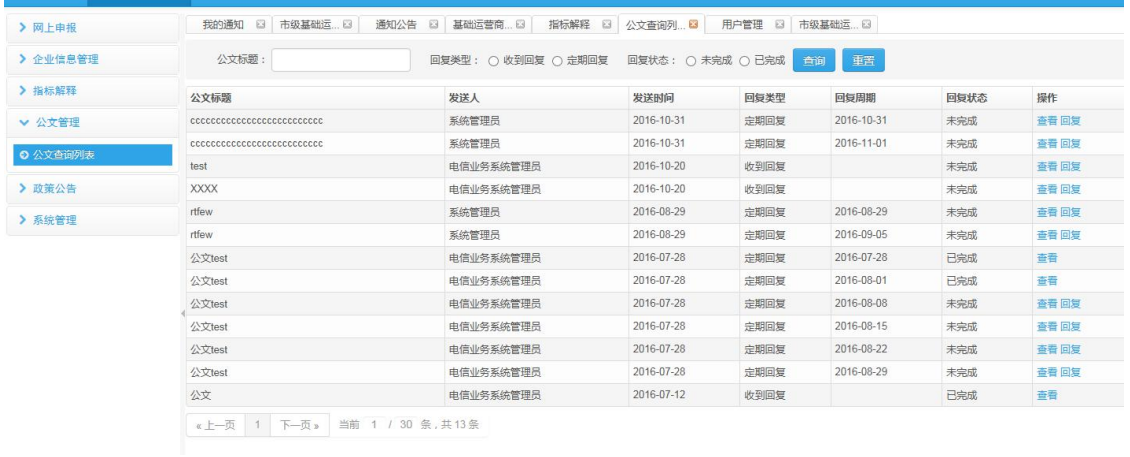

查询条件: 公文标题、回复类型、回复状态;选择,填写查询条件点击 <sup>查询 </sup>按钮查询指 定公文;

点击 重置 核钮, 重置查询条件

### <span id="page-8-0"></span>**3.4.2** 回复公文

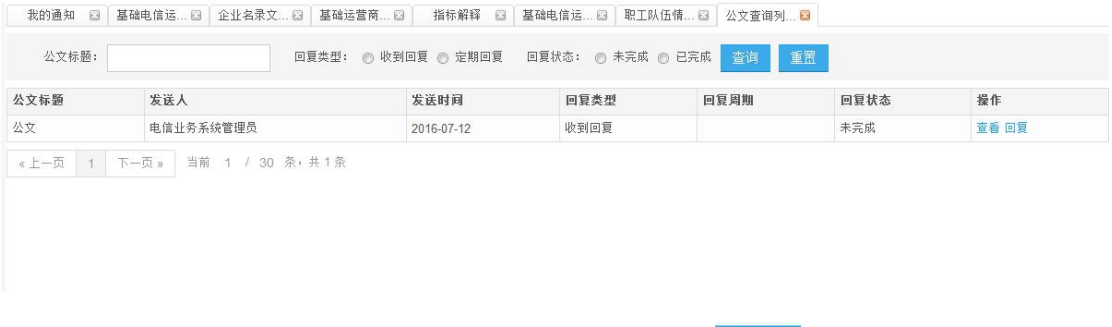

点击【回复】,进入回复公文页面;对公文进行回复,点击<sup>提交</sup>按钮,提交回复的内容; 点击<sup>返回</sup>放弃公文回复并返回上一级页面

#### **3.4.3** 查看公文回复情况

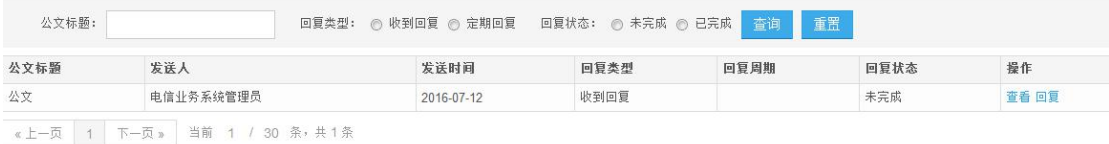

#### 点击【查看】,查看公文详情及公文回复情况

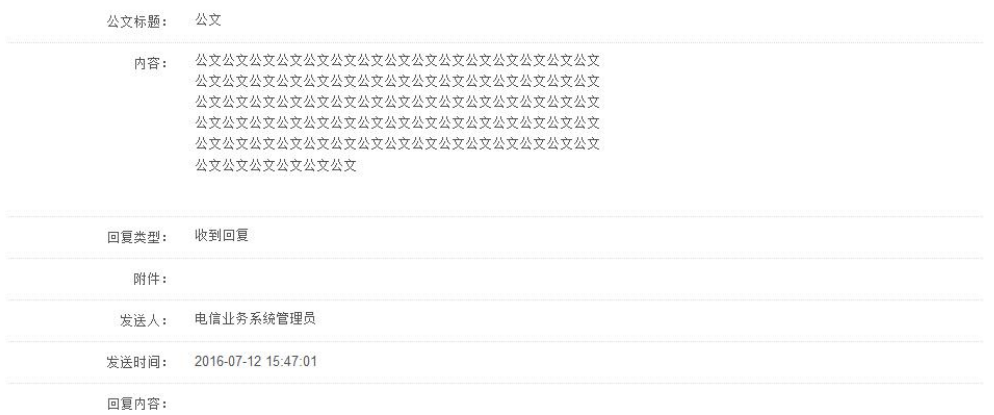

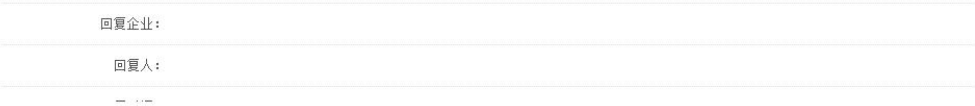

## <span id="page-9-0"></span>**3.5** 统计分析

## **3.5.1** 各设区市指标分析

选择好查询条件,查询该月份自己填报的需要分解到地市的各个指标:

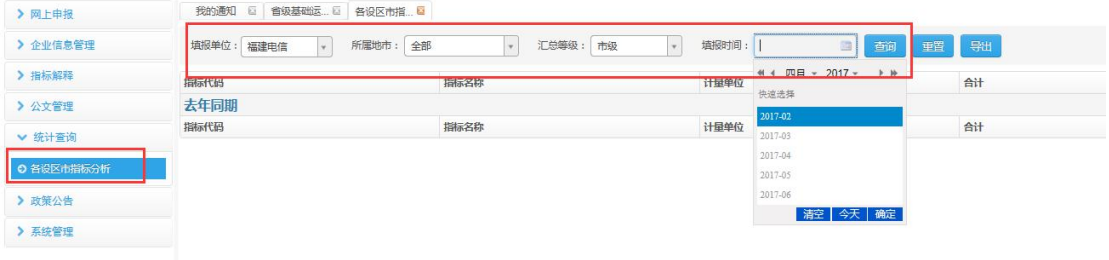

#### 查询结果:

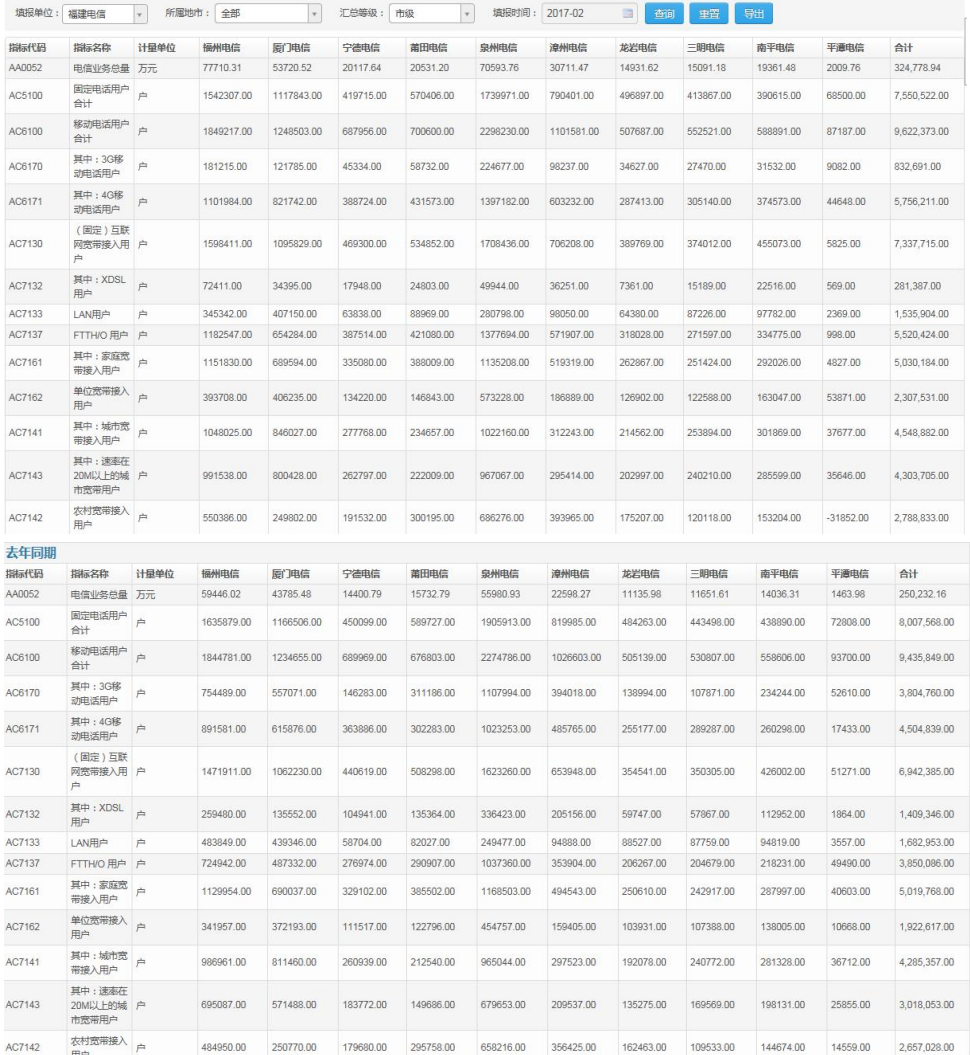

## <span id="page-10-0"></span>**3.5.2** 反馈基础运营商表

选择查询条件,查询全地市指标合计值的增幅及排名情况: 三家公司看到的数值一致

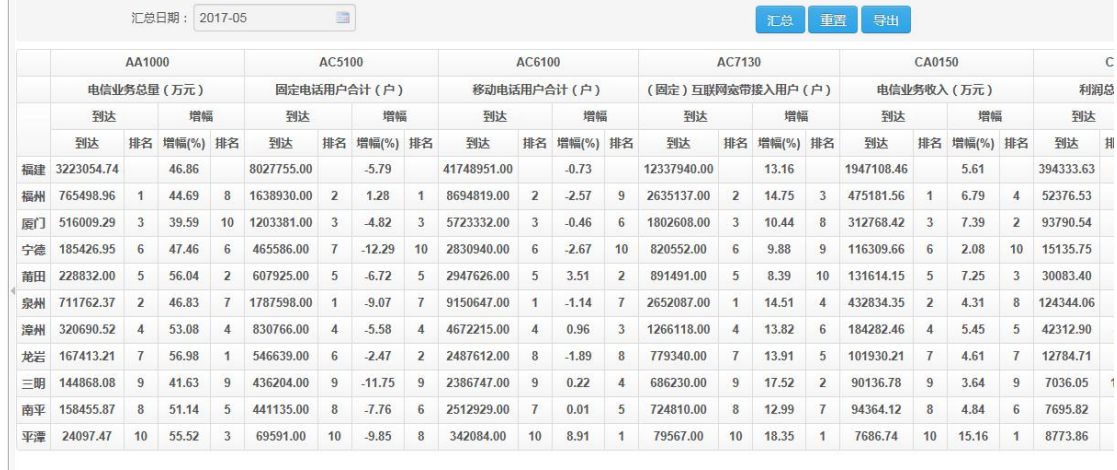

### **3.6**、政策公告

#### **3.6.1** 通知公告

可查看有管理员发布的公告信息。

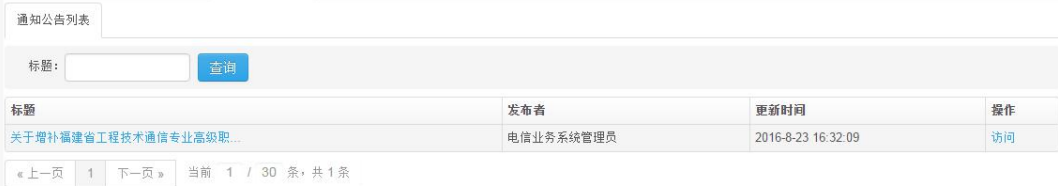